# **North Dakota Personal Income Tax Extensions**

**North Dakota Extension Payment:**

### **Step 1:**

Click on the below link

[https://apps.nd.gov/tax/tap/\\_/#1](https://apps.nd.gov/tax/tap/_/#1)

### **Step 2:**

### Under **Individuals** click on **Make a payment**

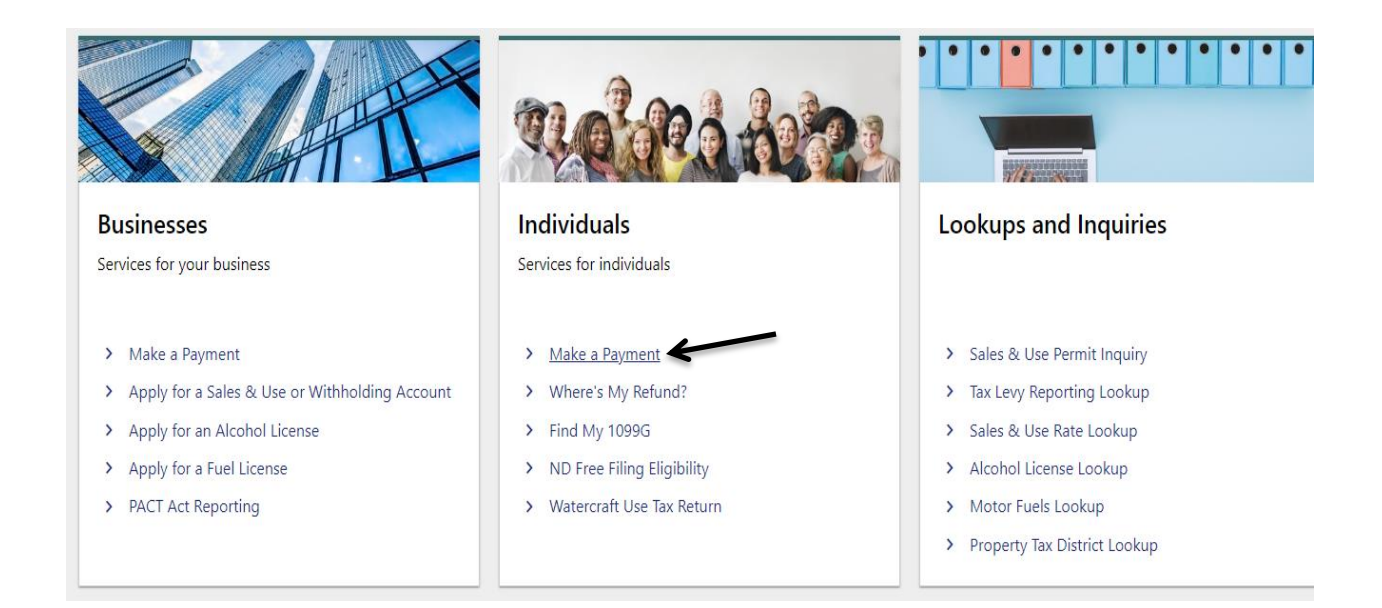

#### **Step 3:**

#### Select the Payment option.

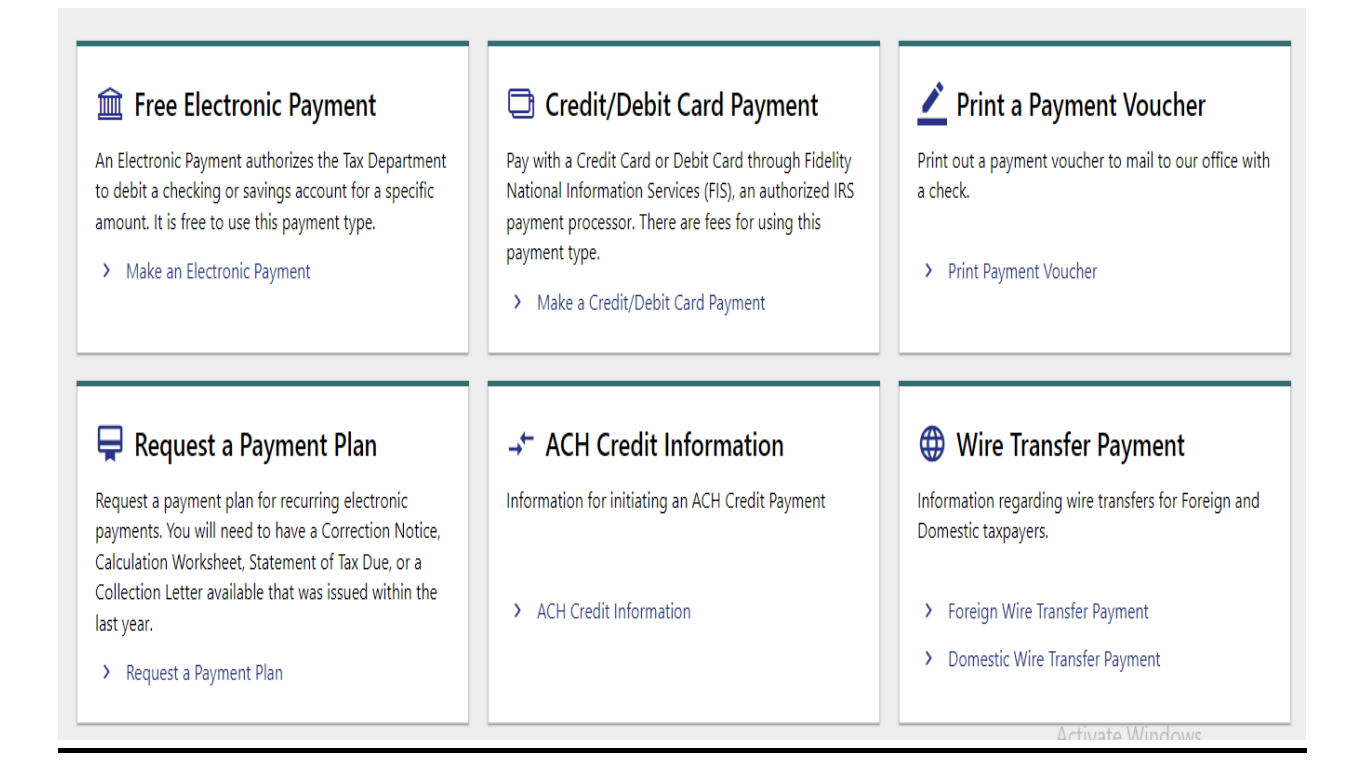

# **Step 4:**

Enter number 5 in the below box and click on continue

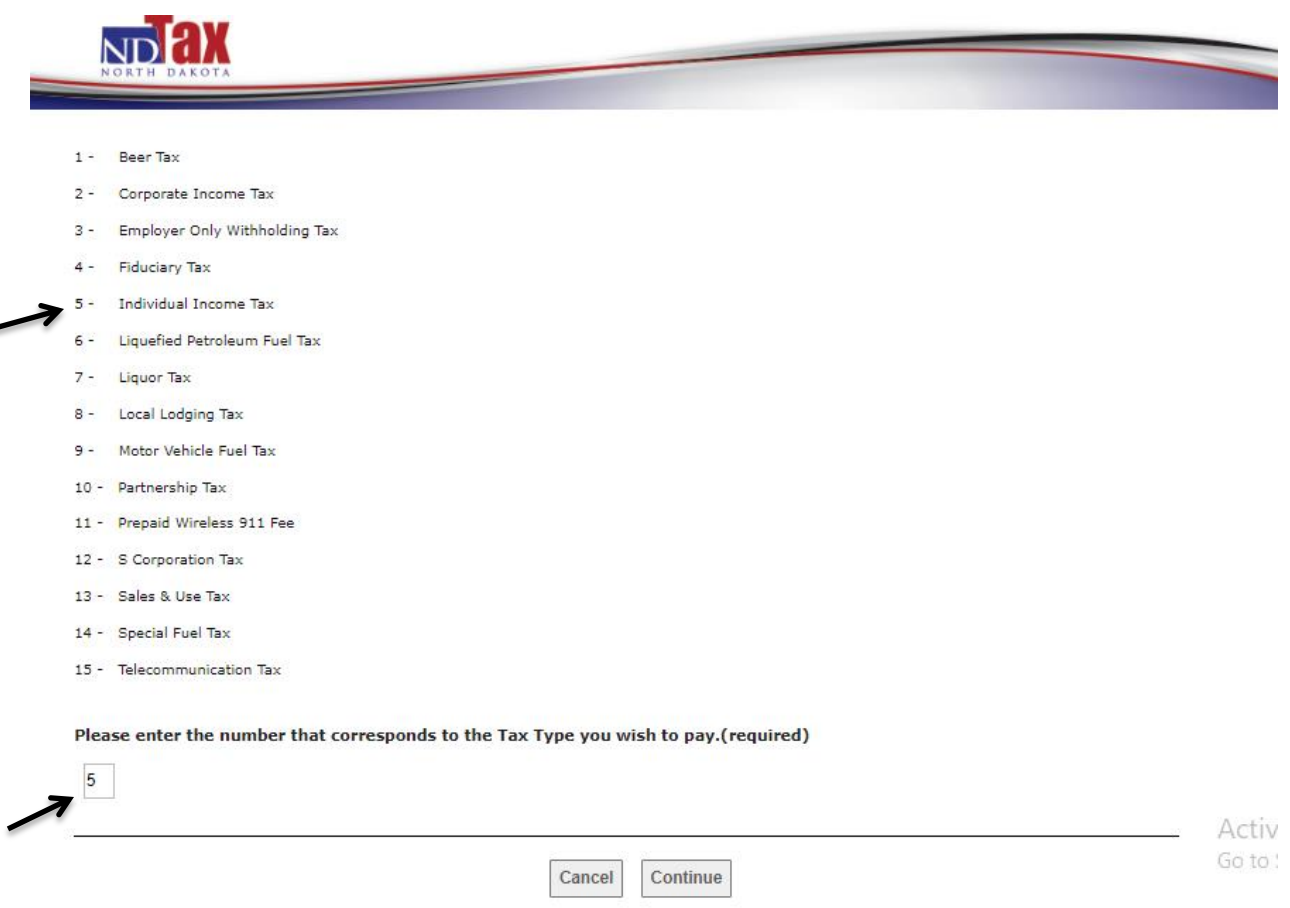

## **Step 5:**

Enter your information, check mark on Extension payment and enter the ending date and Payment amount under Extension Payment then click on continue.

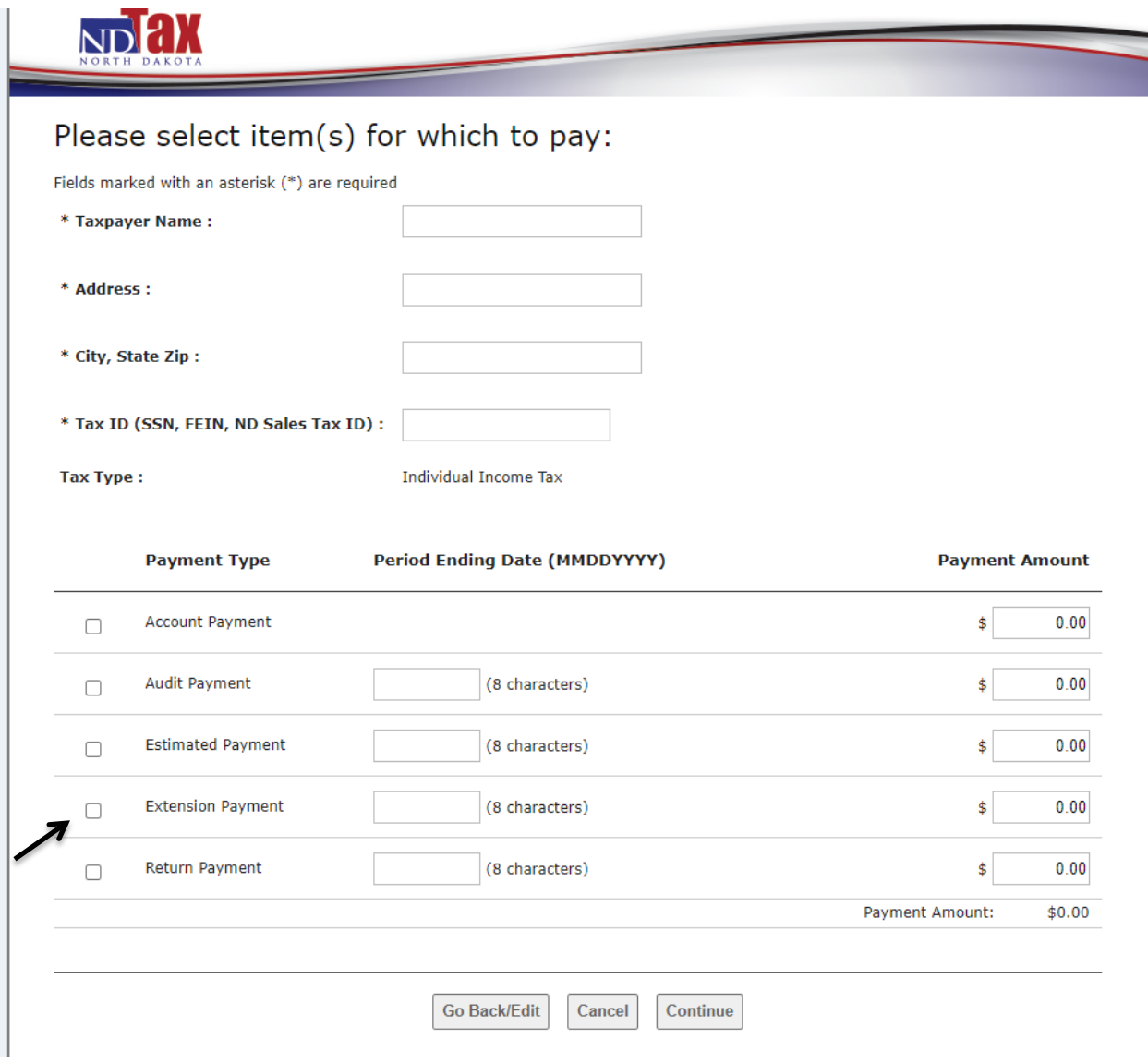

# **Step 6:**

# Enter your Card details or bank details and make payment

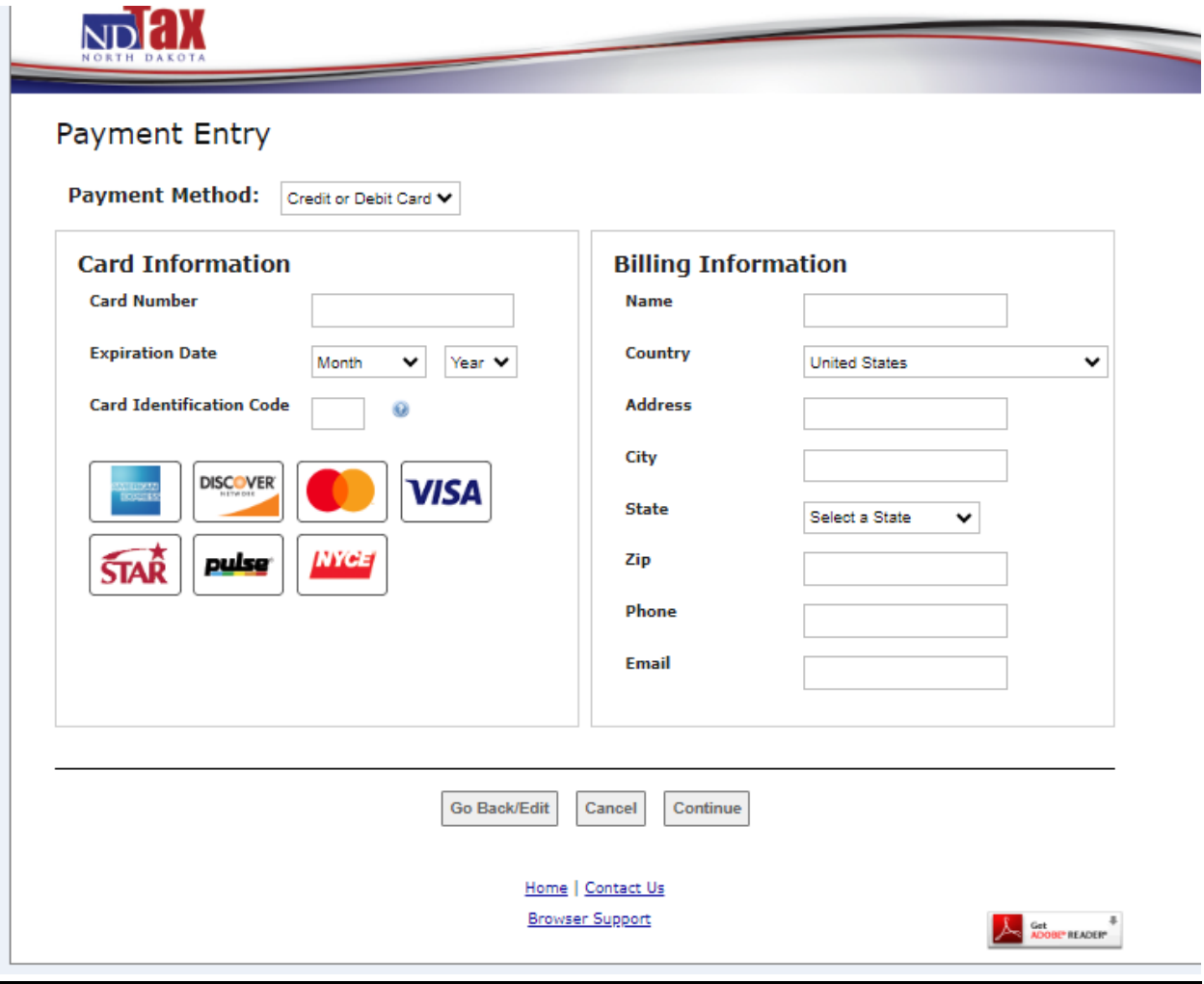

# **Alternate way of Payment:**

 $\triangleright$  To apply for a North Dakota extension, file Form 101